Comissió d'Ética en

l'Experimentació Animal i Humana

В

**Universitat Autonoma** 

de Barcelona

**GQ093-00: Instrucció de Treball Presentació d'un projecte d'experimentació amb animals i dels seus procediments associats a l'aplicació de la CEEAH** 

## **C E A/ I T / 0 0 0 9 - 0 0**

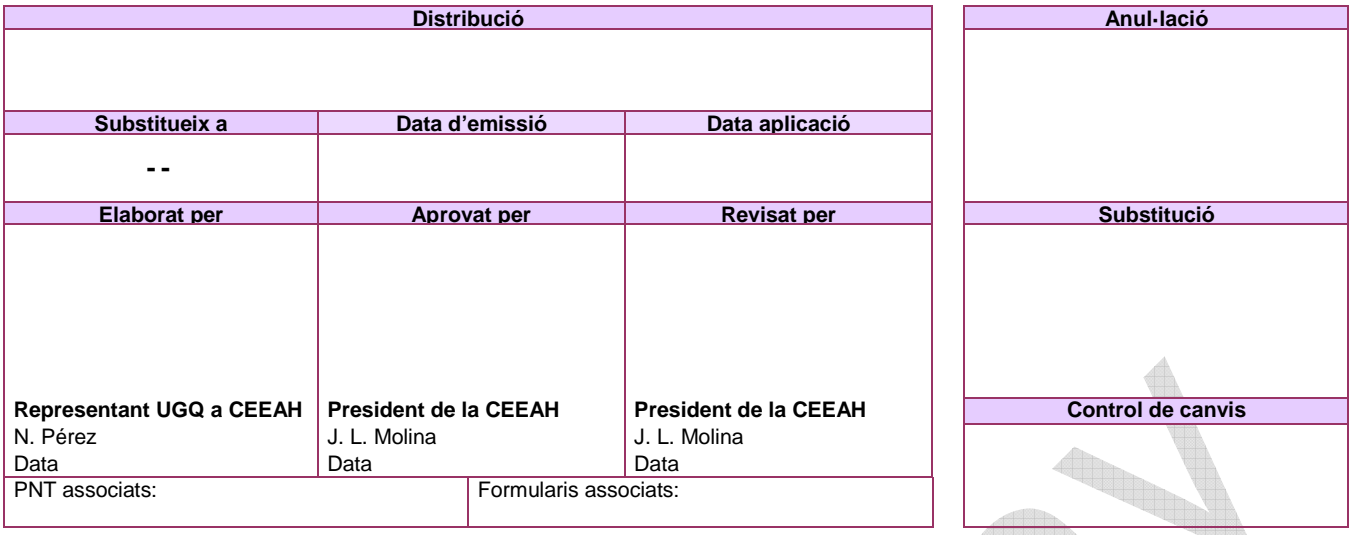

## **1. INTRODUCCIÓ I ÀMBIT D'APLICACIÓ**

L'objectiu d'aquesta instrucció és descriure els passos necessaris per presentar un projecte d'experimentació amb animals i dels seus procediments associats a l'aplicació de la Comissió d'Ètica en Experimentació Animal i Humana (CEEAH).

## **2. INSTRUCCIÓ**

L'investigador ha d'entrar a l'aplicació de la CEEAH mitjançant la intranet de la UAB. Els passos a seguir són els següents:

- a) Entrar a la intranet amb el NIU i la contrasenya de la UAB.
- b) A l'entrar a l'aplicació primer ha de presentar el projecte, per això ha de cliclar:<br> **Investigador**

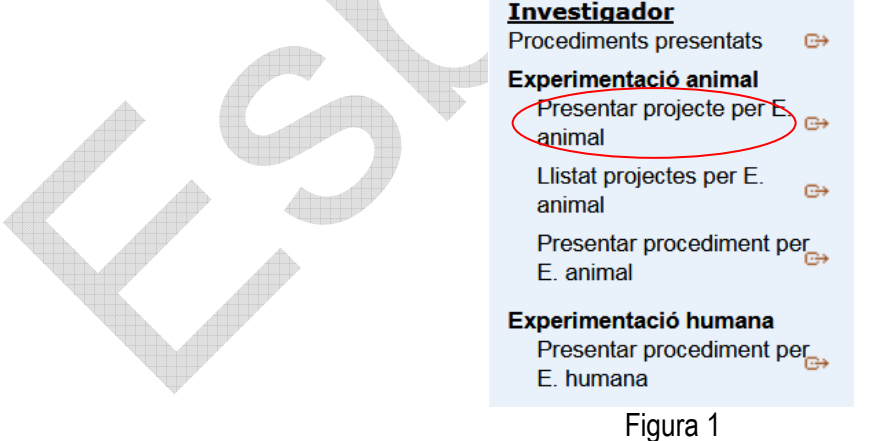

c) S'obre un formulari de memòria del projecte que s'ha d'emplenar:

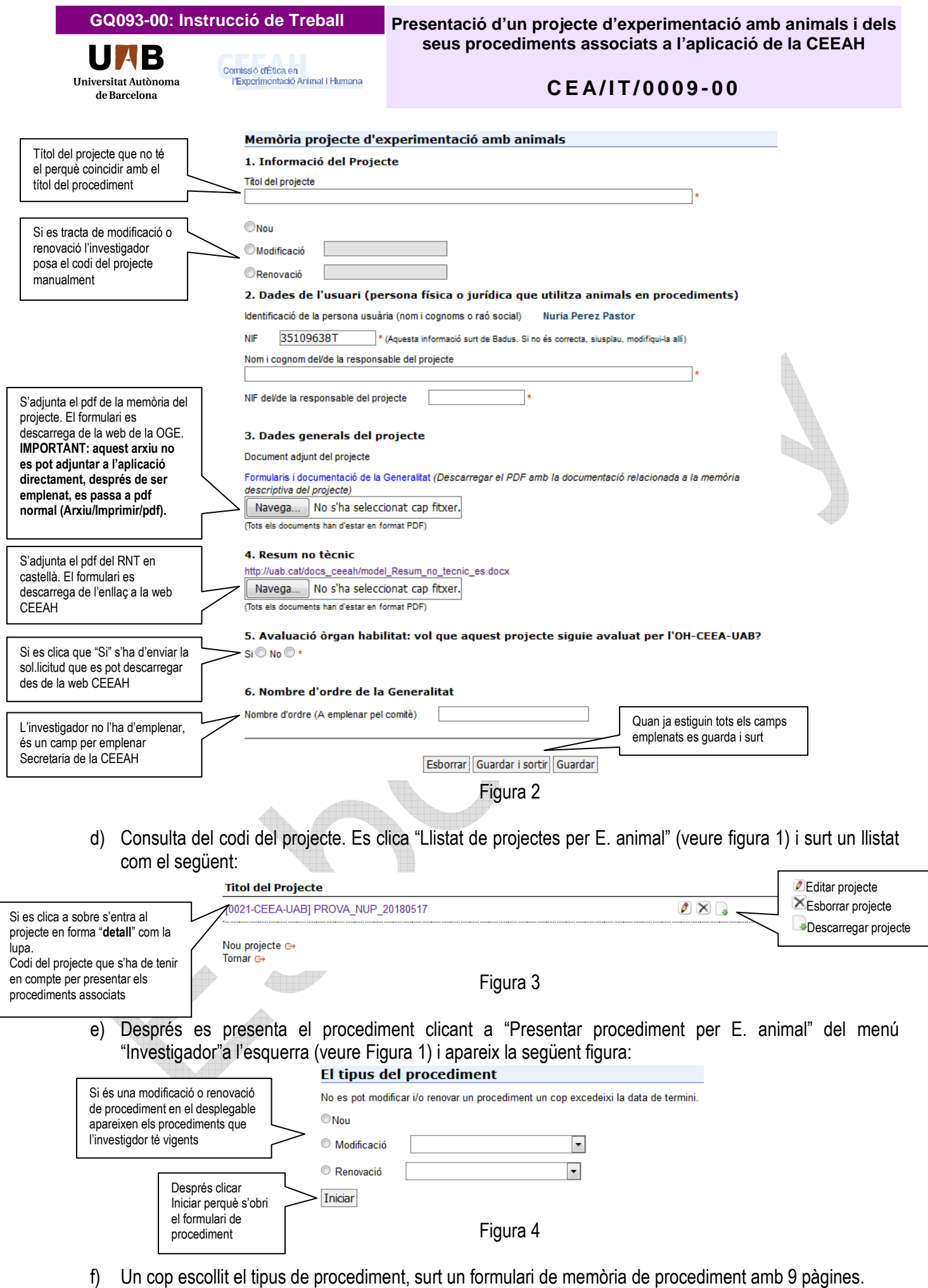

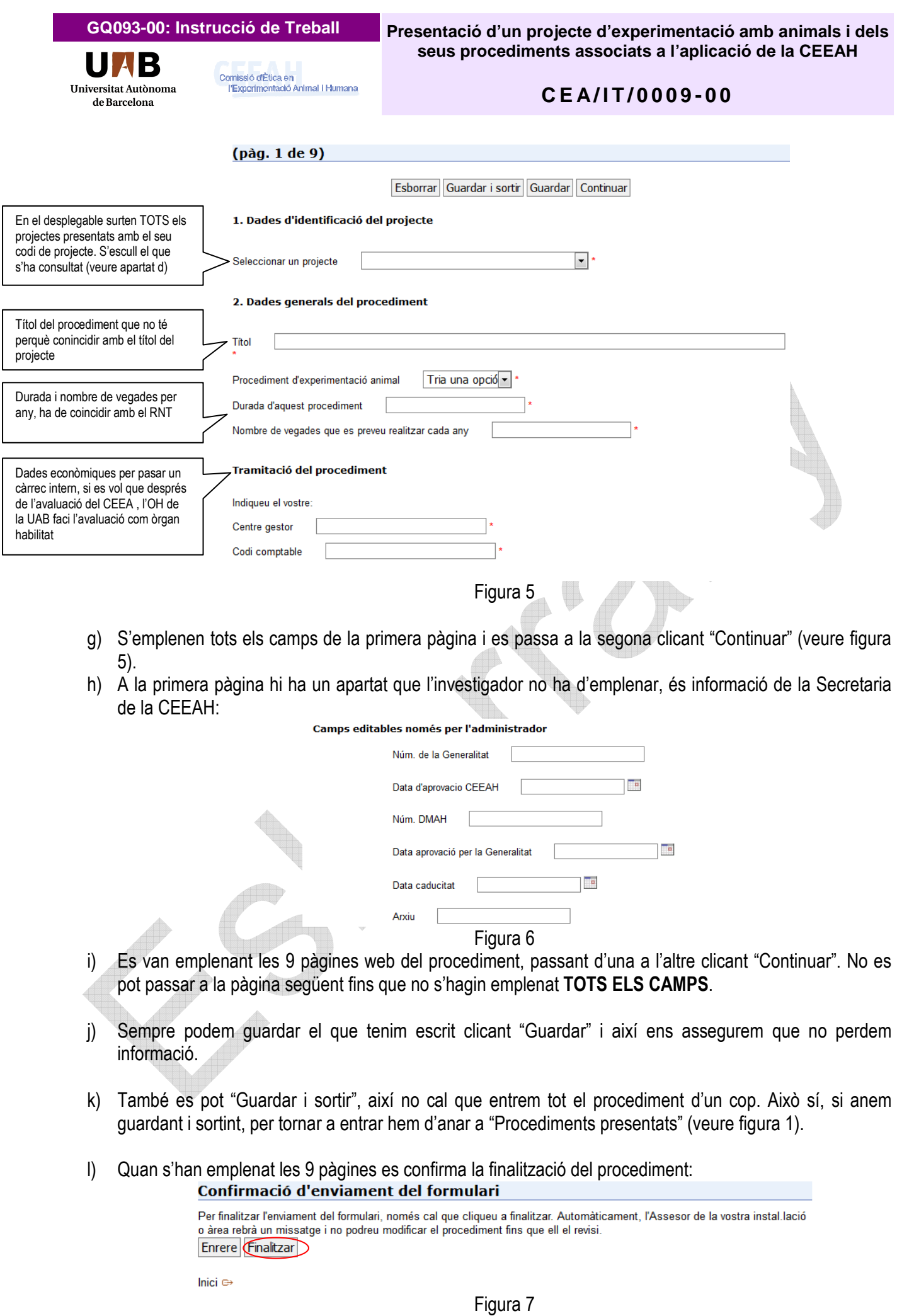

**DOCUMENT CONFIDENCIAL DOCUMENT CONFIDENCIAL DOCUMENT CONFIDENCIAL DOCUMENT CONFIDENCIAL DOCUMENT CONFIDENCIAL**

Comissió d'Ética en

l'Experimentació Animal i Humana

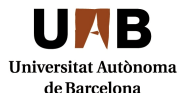

**GQ093-00: Instrucció de Treball Presentació d'un projecte d'experimentació amb animals i dels seus procediments associats a l'aplicació de la CEEAH** 

## **C E A/ I T / 0 0 0 9 - 0 0**

- m) El procediment passa d'estat a "Pendent de revisar" per l'assessor en benestar animal.
- n) Es presenten tants procediments associats a un projecte com calgui. En cadascun hem de procedir igual que el que hem descrit des de l'apartat e).
- o) La gestió de l'aplicació està descrita a la instrucció **CEA/IT/0003: Gestió dels procediments amb l'aplicatiu** i **CEA/IT/0002: Presentació, avaluació i aprovació de procediments presentats a la CEEAH.**

Un cop el projecte/procediment està aprovat s'han de descarregar en pdf els següents arxius:

• **Memòria del projecte**: des de la pàgina de projecte (format "detall"). Es segueixen els següents passos:

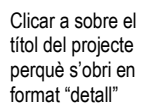

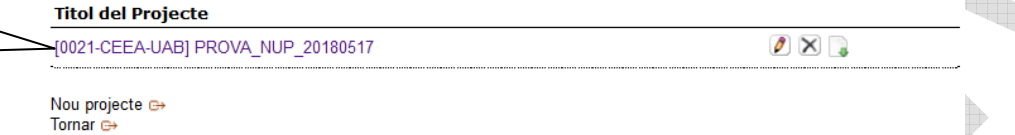

S'obre el projecte en format "detall" i a peu de pàgina es clica "**Descarregar memòria projecte**".

6. Nombre d'ordre de la Generalitat

Nombre d'ordre (A emplenar pel comitè)

Descarregar memoria projecte <sup>c-></sup> Descarregar memoria project<br>Descarregar procediments exponents<br>Tornar al llistat exp Inici G

Es descarrega el pdf de la memòria del projecte i es signa digitalment a l'última pàgina.

- **Memòria del/s procediment/s**: tots els passos iguals que a la memòria del projecte però es clica l'opció "**Descarregar procediments**", llavors descarrega en un sol arxiu tots els procediments associats a un projecte. No cal signar-los
- **RNT**: tots els passos iguals que a la memòria del projecte però es clica l'apartat "**4. Resum no tècnic**"